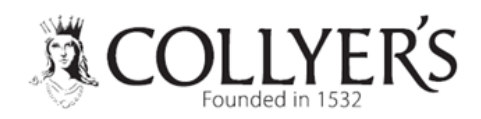

# PayMyStudent Quick Guide To Registration & Login

#### Step 1 – Accessing PayMyStudent

Type in the following web address: <https://www.collyers.ac.uk/admissions/student-finance/>

Click on the link

CLICK HERE TO APPLY FOR [FINANCIAL](https://collyers.paymystudent.com/) SUPPORT 2023-24

## Step 2 – Registering

First you need to register.

- Your student number starts with the letters SY followed by six numbers and can be found under the college tab in MyProgress or on your college ID badge.
- Your date of birth should be 8 digits. Example: 15/03/2006
- You can choose your own password.

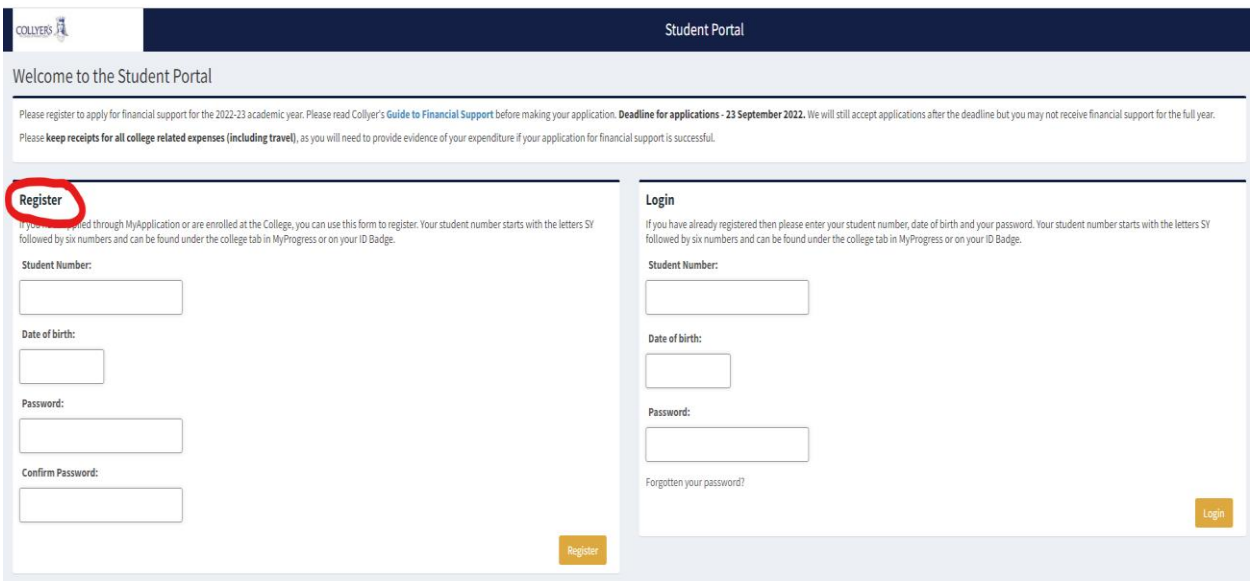

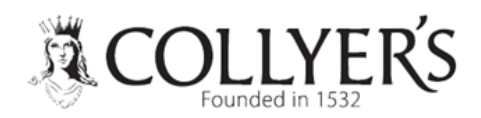

### Step 3 – Activation

- You will be sent an activation link to your college email address.
- Log into your college email.
- Click on the link and it should take you back to the login page.

### Step 4 – Logging In

You then login with your student number and password that you used to register.

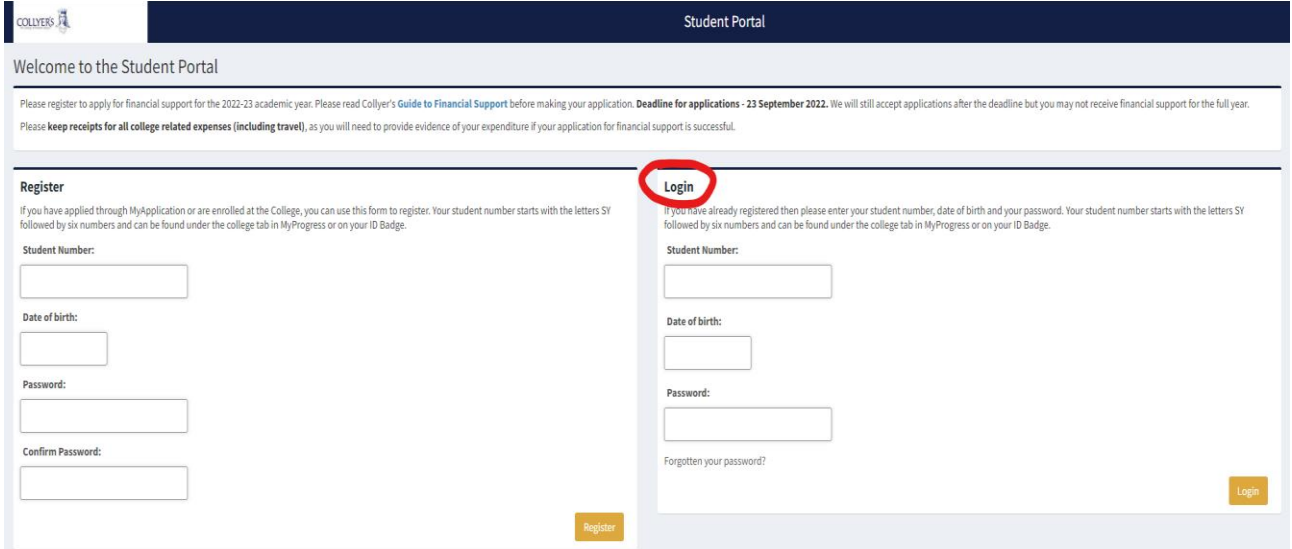

### Step 5 – Application

Now click on the link to proceed with your application.

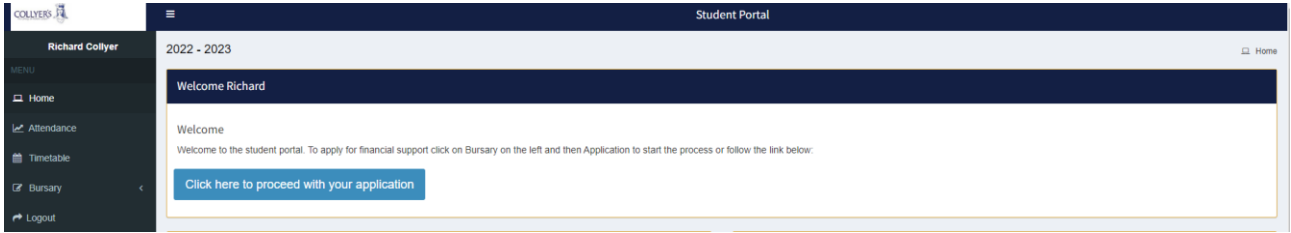

For any further help please go to Student Services in B002 or email [financialsupport@collyers.ac.uk](mailto:financialsupport@collyers.ac.uk)